## **Mathematica Installation Directions for Mac**

- 1. Before you can run Mathematica, you need to install the [OpenVPN](http://www.lakeforest.edu/live/files/4800-lake-forest-college-vpn) client. Directions to install OpenVPN on your computer or mobile device are available [here.](http://www.lakeforest.edu/live/files/4800-lake-forest-college-vpn) Once it is installed, start the OpenVPN client and log in so you can complete the Mathematica installation successfully
- 2. After you have connected through OpenVPN, login to the online Shared [Software](https://mxlakeforest-my.sharepoint.com/:f:/g/personal/ithelp_mx_lakeforest_edu/EpSLX8iAexNEhhcksbay_E4Bd5VR6wY_6NtAWJAFSRcOEg?e=uU9Ksm) folder with your Lake Forest College email account (including the "mx," i.e., myusername@mx.lakeforest.edu).
- 3. Navigate to the **Mathematica** folder, and click to open it. Click the file named **Mathematica\_12.1.1\_MAC.dmg**, and then the **Download** button. **Note:** Depending on your network speed, it may take a while for the file to download.
- 4. Once the file has downloaded, navigate to the **Downloads** folder on your local hard drive. Find the **Mathematica\_12.1.1\_MAC.dmg** file and double‐click it to begin the installation.
- 5. Wait for the file to open. It will take a few minutes.

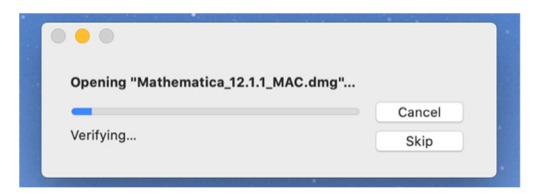

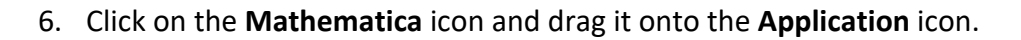

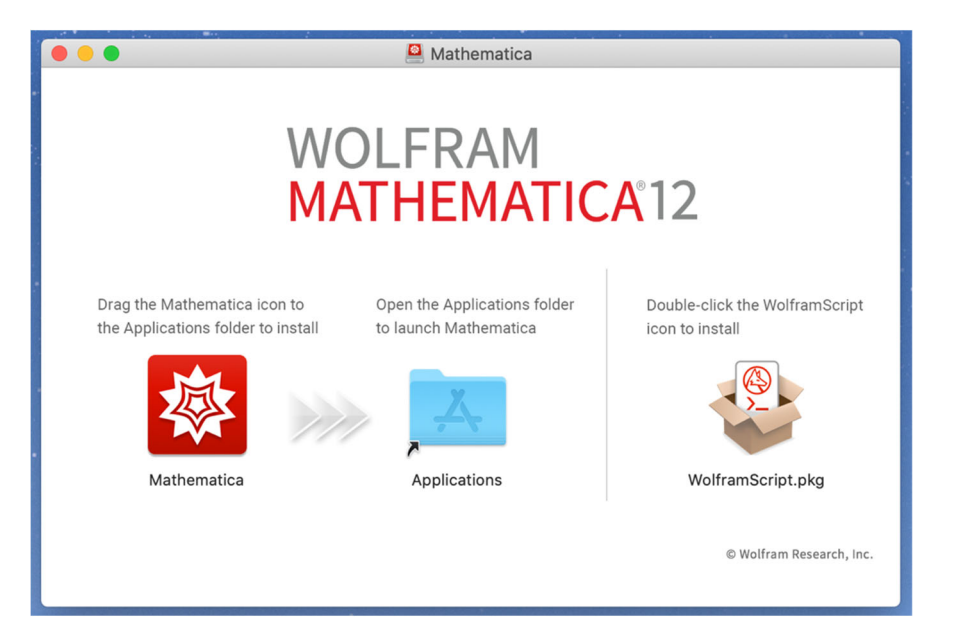

7. Wait for the installer to copy the files. Again, this will take a few minutes.

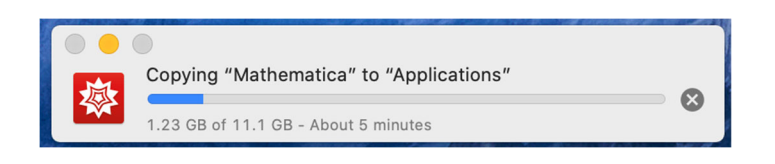

8. When the installer has finished, go back to the screen below. Double-click on the **WolframScript** icon.

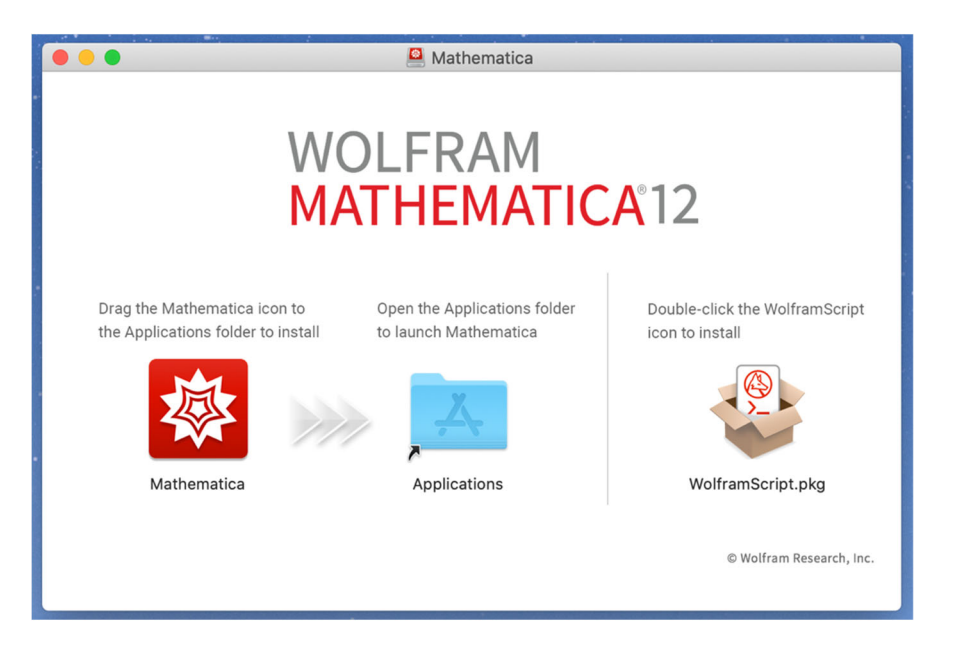

9. Click **Continue** on the next screen.

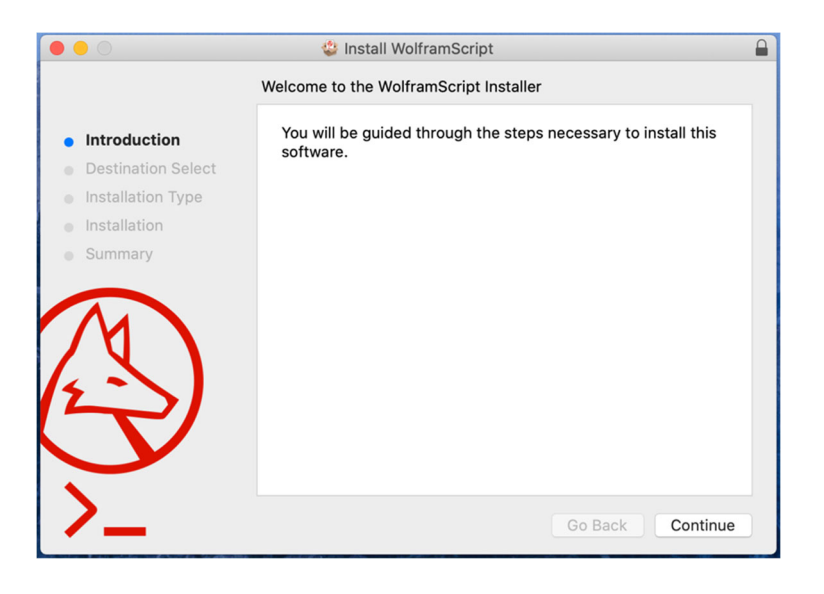

## 10. Click **Install**.

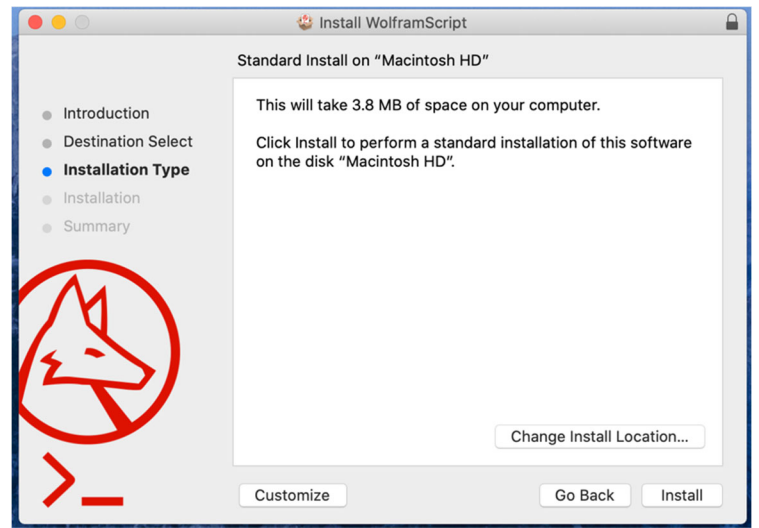

11. Enter your local username and password. This is the username and password you use to log onto your computer and not your Lake Forest College username and password.

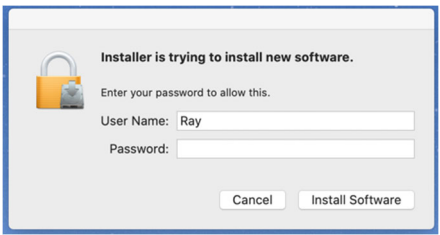

12. Click **Close** when you receive confirmation that the installation completed.

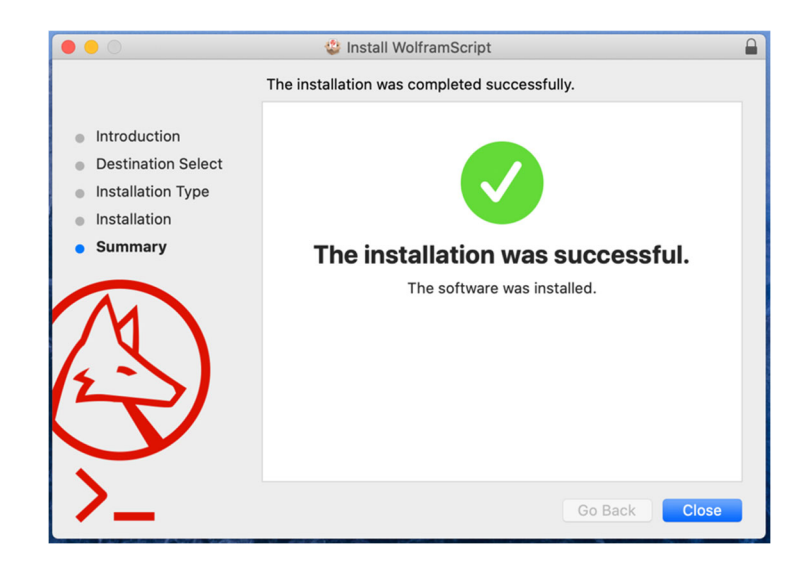

13. The icon below will be on your desktop. You can drag it to the trash along with the **Mathematica\_12.1.1\_MAC.dmg** file.

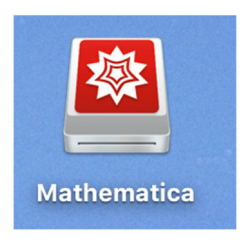

14. The Mathematica application can now be found in the **Applications** folder. The first time you run Mathematica it will need to be licensed. Select **Other ways to activate**.

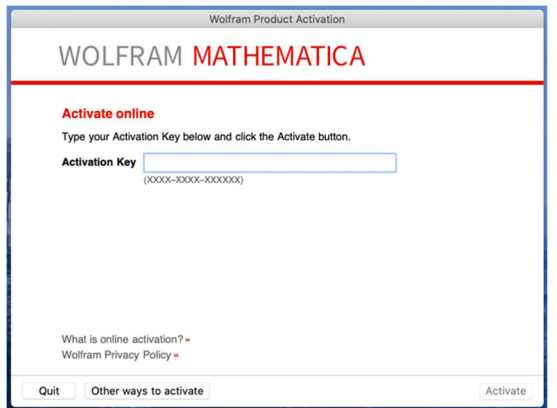

15. Select **Connect to a network license server**.

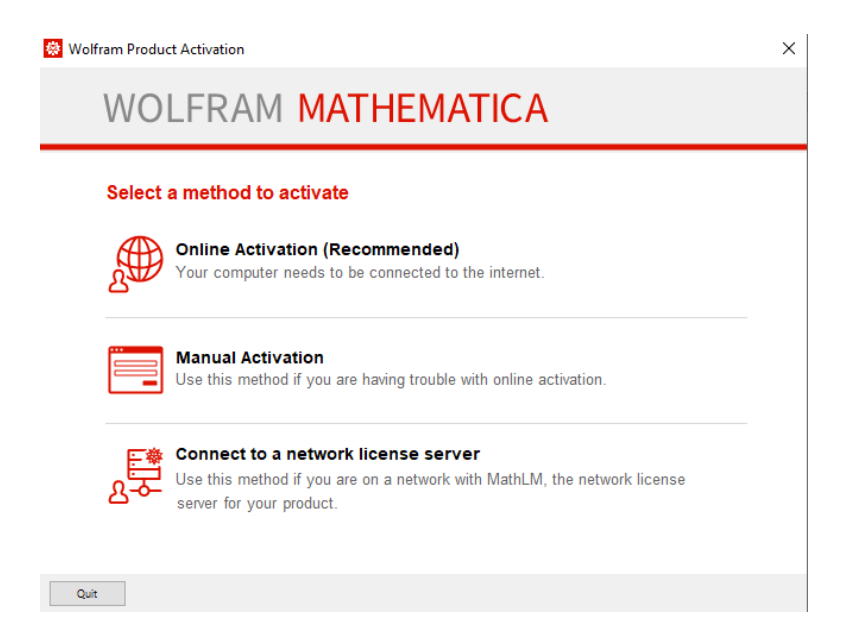

16. Enter **hornet.lakeforest.edu** in the **Server name** box.

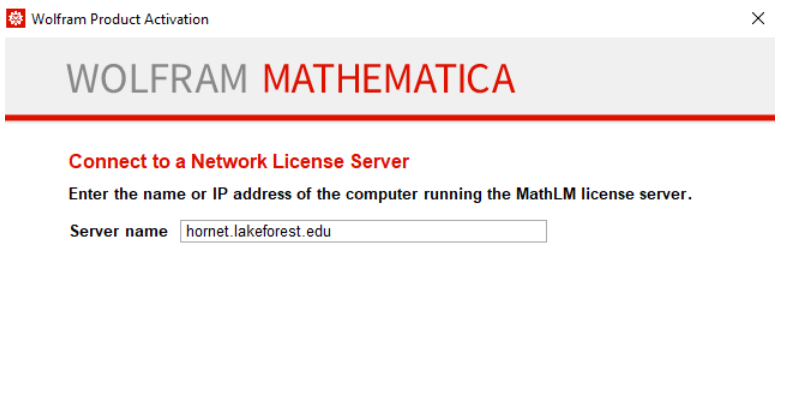

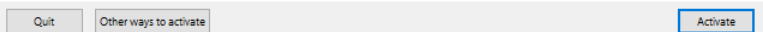

## 17. Click the **I accept the terms of this agreement** box. Click **OK**.

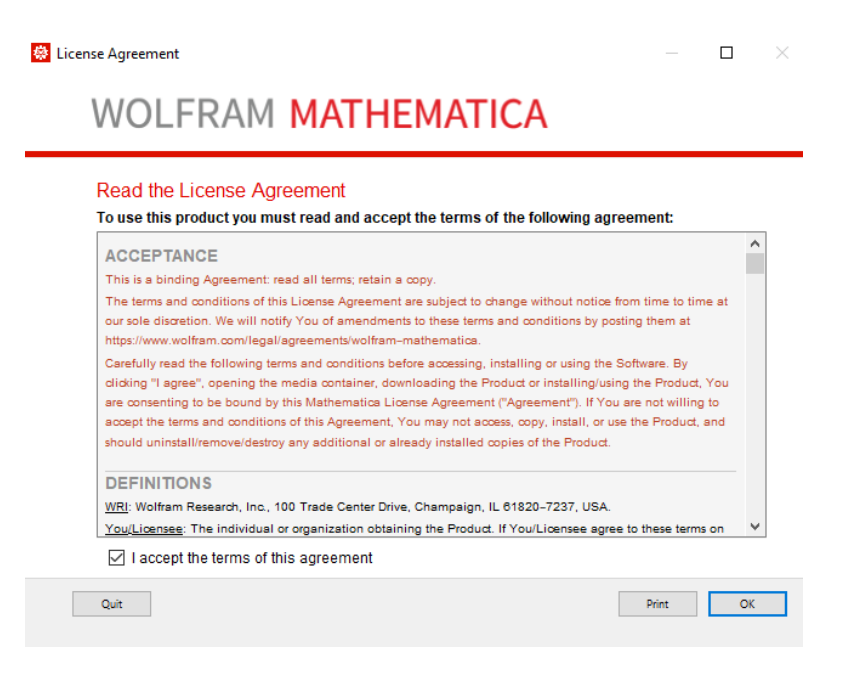

## 18. Mathematica is ready to use.

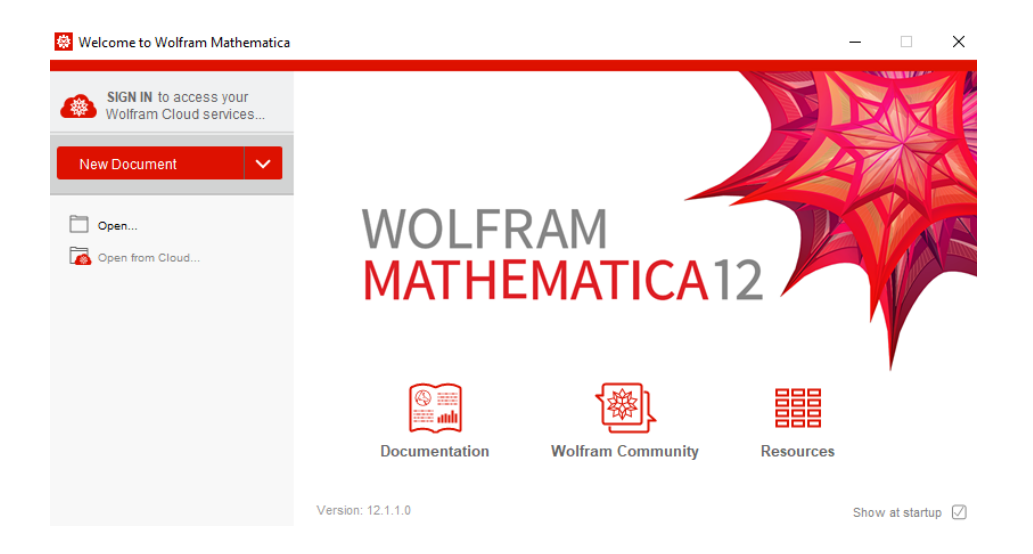

19. You can now run Mathematica any time you are connected to the Lake Forest College network through VPN or on campus.

**Note**: When off campus, you must connect to OpenVPN before running Mathematica to have access to the licensing server.